アラート①

**拡大**

**取引画面上部の【その他情報】メニューから、アラート画面を表示することができます。**

**アラート画面では、新規登録、削除、有効/無効の切り替えなどを行うことができます。**

**アラート画面の表示方法①**

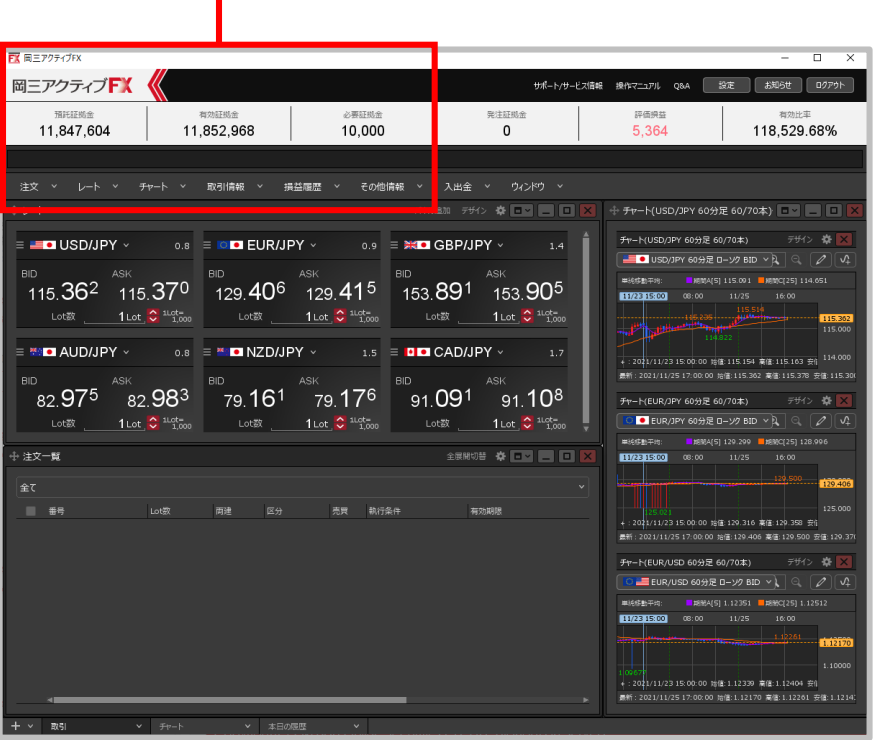

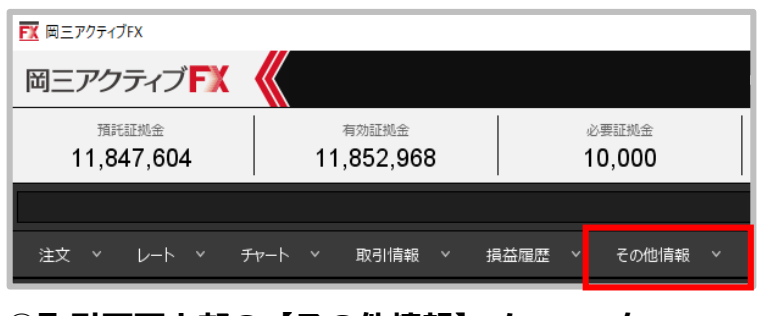

**①取引画面上部の【その他情報】メニューを クリックします。**

## Copyright (c) Okasan Securities Co., Ltd. All Rights Reserved.

アラート②

## **アラート画面の表示方法②**

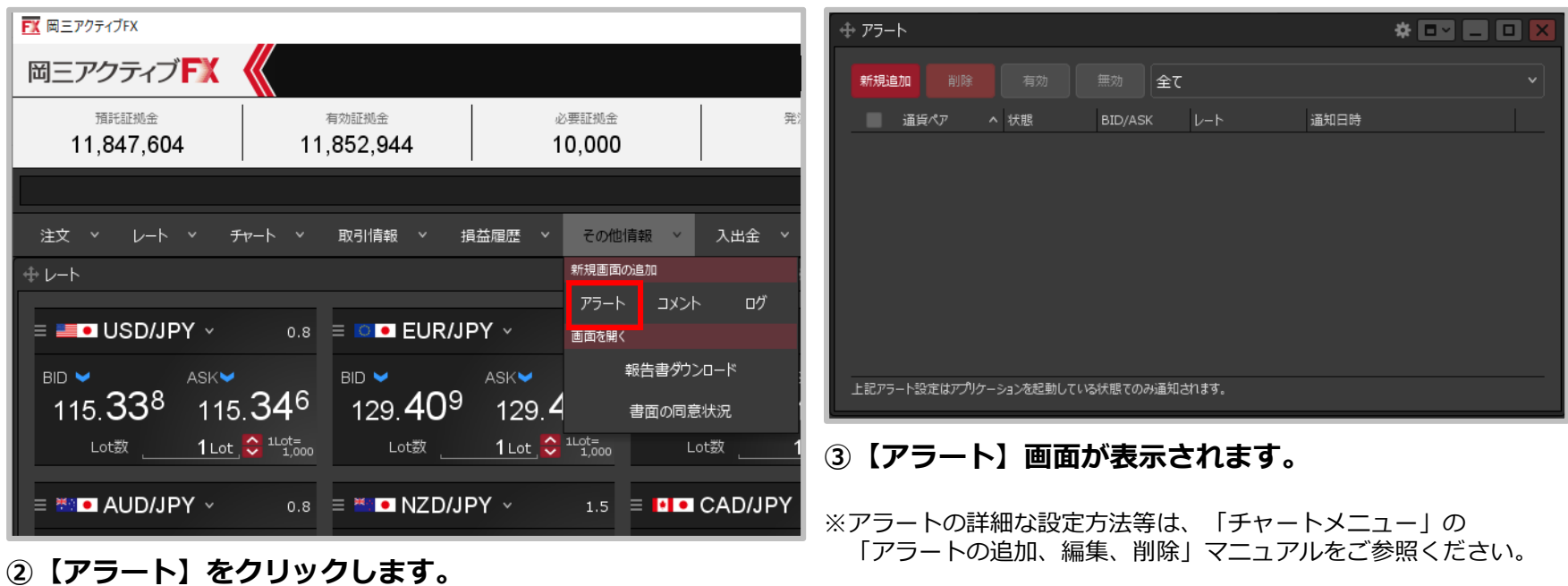

## アラート画面の概要①

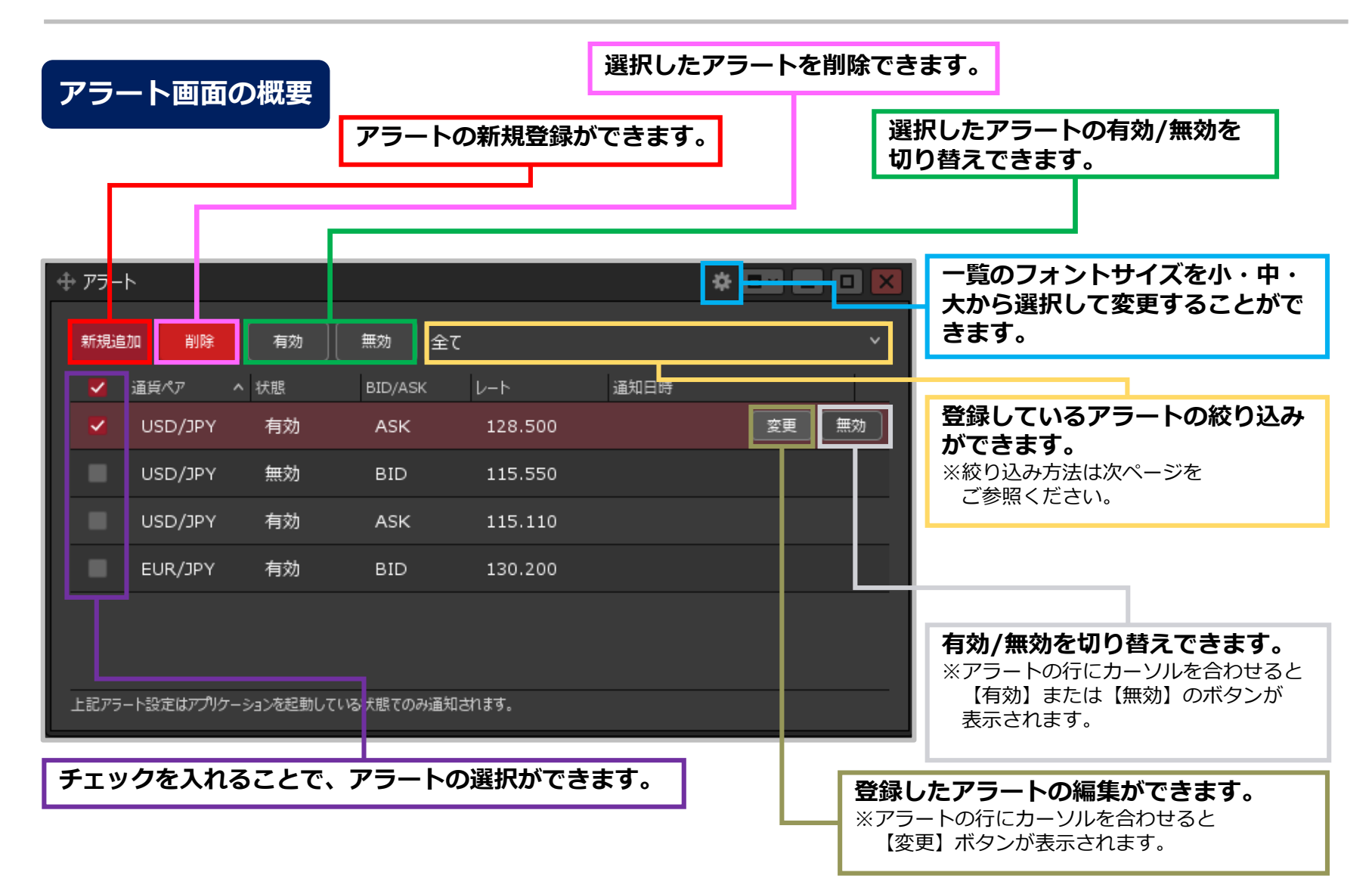

Copyright (c) Okasan Securities Co., Ltd. All Rights Reserved.

アラート画面の概要②

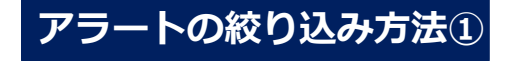

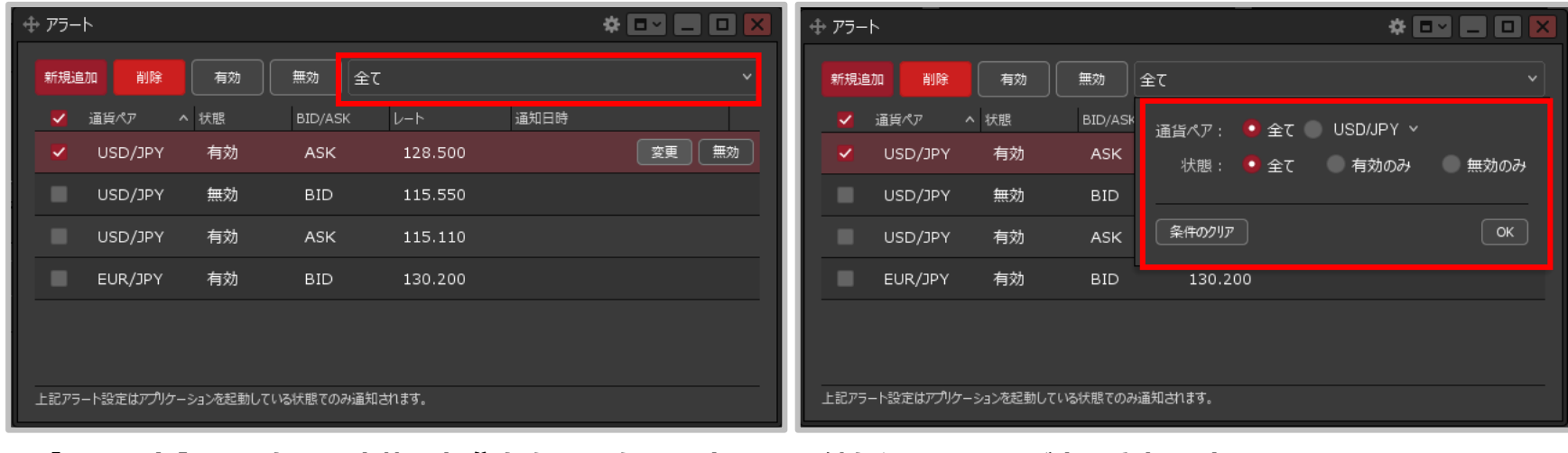

**①【アラート】画面右上の赤枠の部分をクリックします。 ②絞り込みの項目が表示されます。**

Copyright(c) Okasan Securities Co., Ltd. All Rights Reserved.

アラート画面の概要③

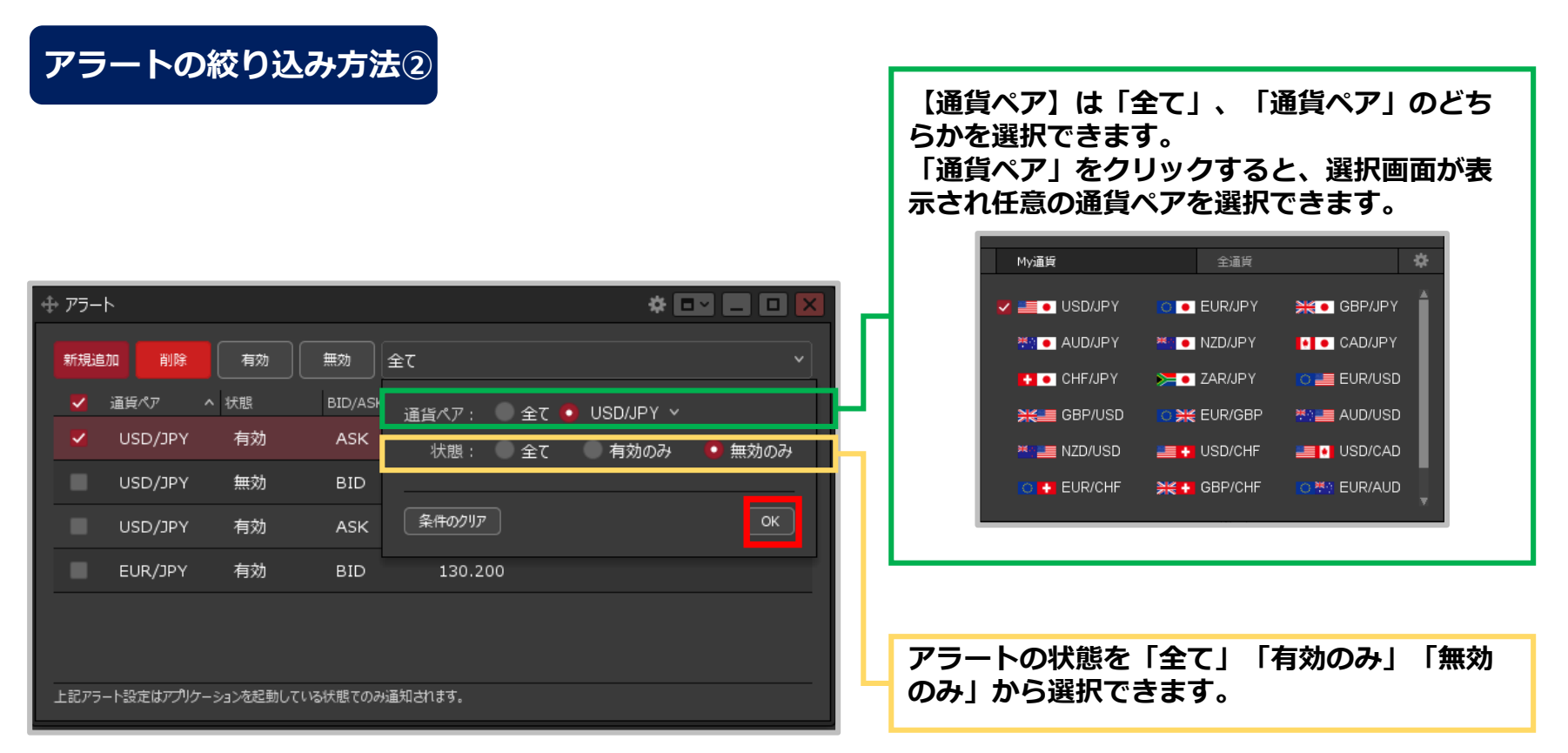

- **③【通貨ペア】【状態】を選択して、【OK】ボタンをクリックします。 ここでは、「USD/JPY、無効のみ」を選択しました。**
- ※【条件のクリア】ボタンをクリックすると、【通貨ペア:全て】【状態:全て】に戻ります。

## アラート画面の概要④

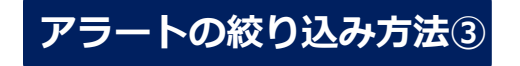

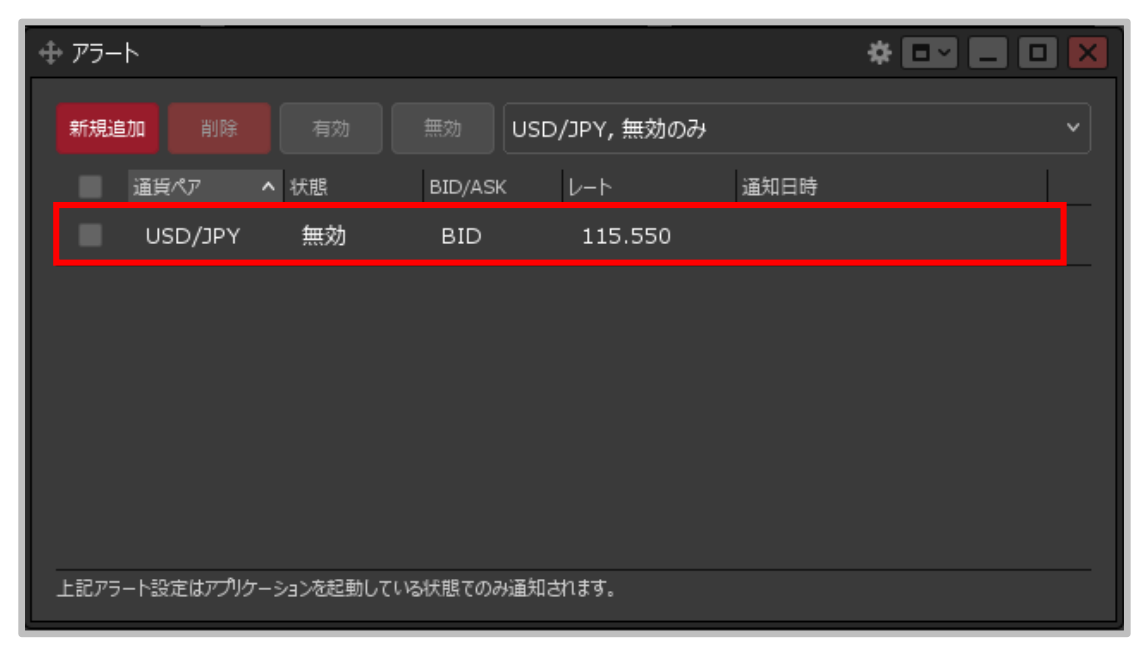

**④選択した状態のアラートのみ表示されました。**